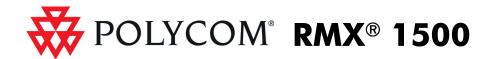

# Installation Quick Start Guide for RMX 1500

### **Basic Setup**

Before installing the RMX 1500 and performing the Basic Setup, please read the General Safety Precautions described in the *Polycom RMX 1500 Hardware Guide*. **For a detailed description of Unpacking and Rack mounting instructions**, see the *Polycom RMX 1500 Hardware Guide*.

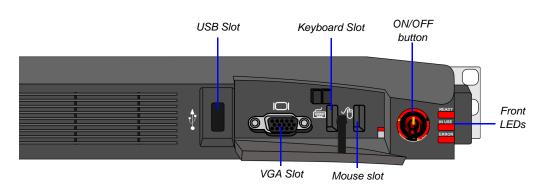

- **1** Insert the power cable into the power connector on the rear panel of the RMX 1500.
- **2** Connect the *Media* cable to LAN 2 port.

厶

- **3** Connect the network cables to the **MNG** (*Signaling*) port & **MNGB** (*Management Network*) port.
- **4** (Optional.) Connect the *Shelf Management* cable to the **Shelf** port.
- **5** (Optional.) Connect the E1/T1 cables to their **PRI** (1-4) ports.

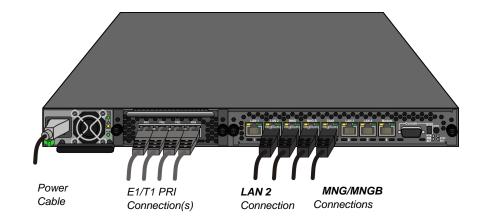

The LAN3 & LAN4 ports are not be used and the plastic caps covering those ports should not be removed.

# Modifying the USB Key Settings

**1** Insert the *USB key* provided with your system into the PC workstation and doubleclick **LanConfigUtility.exe** to start the utility.

| 👼 LAN Configuration Utility  |               |
|------------------------------|---------------|
| Help                         |               |
|                              |               |
| Control Unit IP Address:     | 192.168.1.254 |
| Shelf Management IP Address: | 192.168.1.252 |
|                              | ,             |
| Subnet Mask:                 | 255.255.255.0 |
| Default Router IP Address:   | 192.168.1.1   |
|                              |               |
| Cancel                       | OK            |

- 5
- **2** Modify the parameters in the utility's dialog box using the information supplied by your network administrator.
- 3 Click OK.
- **4** Remove it from the PC.

### **First-time Power-up and Connection to MCU**

**1** Insert the *USB key* containing the modified IP addresses in the USB port on the RMX's front panel.

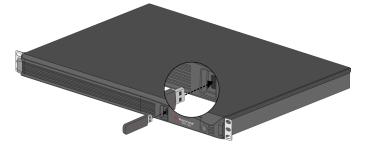

**2** Power the RMX **ON**.

The parameters in the **lan.cfg** file are uploaded from the USB key to the RMX's memory and applied during the power-up sequence.

System power-up sequence may take up to five minutes.

During the first-time power-up the red ERR LED on the RMX's front panel remains ON until both the *Management* and *IP Network Services* have been defined.

**3** Remove the *USB key*.

Enter the IP address of the RMX Control Unit and press Enter.

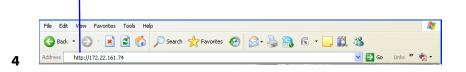

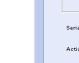

6

/!\

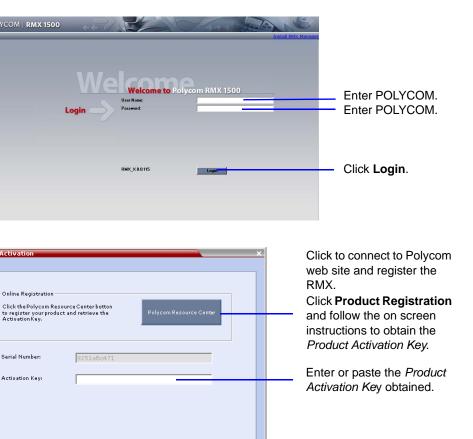

ок Сал

Click OK.

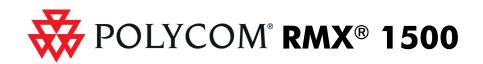

## **Modifying the Default IP Service**

This section describes the definition of H.323 Network Service. For detailed description of H.323, SIP and ISDN Network Service definitions, see the RMX Getting Started Guide, "First Time Installation and Configuration".

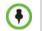

On the RMX 1500, IPv4 is the default protocol for setting the Network Service in the Fast Configuration Wizard.

In the Fast Configuration Wizard, select Next to move from one window to another.

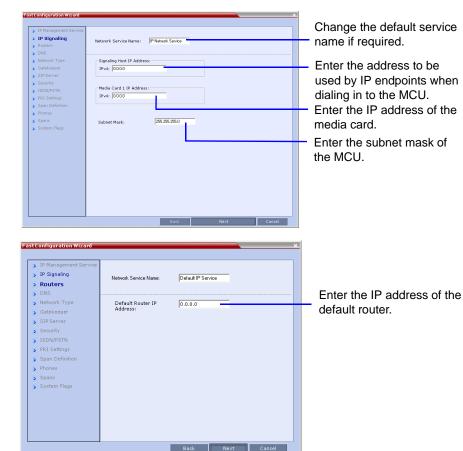

2

1

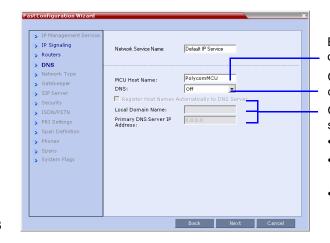

Enter the name of the MCU on the network.

Optional. Select **Specify** to define a DNS server. Optional. Define the DNS

- server properties: Registration mode
- The name of the MCU domain
- The static IP address of the primary DNS server

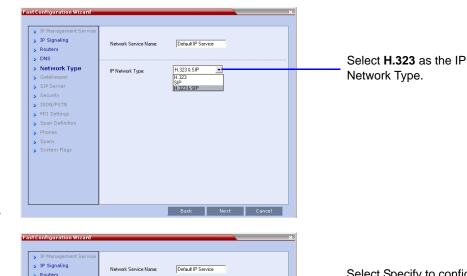

| > IP Signaling<br>> Routers<br>> DNS                                                                                                    | Network Service Name: Default IP Service                                                                                                    | Select Specify to configure                                                                                                    |
|----------------------------------------------------------------------------------------------------|----------------------------------------------------------------------------------------------------|----------------------------------------------------------------------------------------------------|
| <ul> <li>Network Type</li> <li>Gatekeeper</li> <li>SIP Server</li> <li>Scurity</li> <li>ISDN/PSTN</li> <li>PRI Settings</li> <li>Span Definition</li> <li>Phones</li> <li>Spans</li> <li>System Flags</li> </ul> | Gatekeeper Off  Primary Gatekeeper IP Address or Name MCU Perkin in Gatekeeper: Allass Allass Allass Allas None None None None None None None None | the gatekeeper parameters.<br>Enter gatekeeper's host<br>name or IP address.<br>Enter the string with which the<br>MCU registers itself with the<br>gatekeeper.<br>Enter the alias that identifies |
|                                                                                                    | None<br>Back Next Cancel                                                                                                    | the RMX's Signaling Host<br>within the network. Up to five<br>aliases can be defined for<br>each RMX.                                                                                              |

In the IP Network Service creation confirmation, click **OK** 6

| <ul> <li>&gt; IP Management Service</li> <li>&gt; IP Signaling</li> <li>&gt; Routers</li> <li>&gt; DNS</li> </ul>  | Network Service Name: Default PSTN Service                                                                                               |
|----------------------------------------------------------------------------------------------------|----------------------------------------------------------------------------------------------------|
| <ul> <li>Network Type</li> <li>Gatekeeper</li> <li>SIP Server</li> </ul>                                           | Conference ID Length (MCU side): 5 🚽<br>Minimum Conference ID Length (user side): 4 🛃                                                    |
| <ul> <li>&gt; Security</li> <li>&gt; ISDN/PSTN</li> <li>&gt; PRI Settings</li> <li>&gt; Span Definition</li> </ul> | Maximum Conference ID Length (user side): 4 🚽<br>MCU Display Name: POLYCOM RMX 2000<br>Terminate Conference when Chairperson Exits: No 🔻 |
| <ul> <li>&gt; Phones</li> <li>&gt; Spans</li> <li>&gt; System Flags</li> </ul>                                     | Auto Extend Conferences: Yes 💌                                                                                                    |
|                                                                                                    |                                                                                                    |
|                                                                                                    |                                                                                                    |

Click Save & Close. 8

Δ

5

7

- **9** In the *Success Message* box confirming successful configuration, click **OK**.
- **10** In the *Reset Confirmation* dialog box, click **Yes**.
- **11** In the *Please wait for system reset* message box, click **OK**. System restart may take up to five minutes.
- **12** Refresh the browser periodically until the Login screen is displayed and *Login*. In the *Main Screen* an *MCU State* indicator displays the time remaining until the system start-up is complete.

**13** Create a new **User** with Administrator permissions and delete the default User (POLYCOM). For system security reasons, only when this step is completed and if there are no *System Errors*, the system is fully configured and the green RDY LED on the CNTL module (on the RMX's front panel) turns ON.

## **Connecting to a Conference Directly or via Entry** Queue (EQ)

The RMX is shipped with pre-configured default conferencing entities that can be used to dial in and start conferences. Default (Transit) Entry Queue ID: 1000, default Meeting Room IDs: 1001, 1002, 1003, and 1004.

#### H.323 Participants

H.323 participants dial:

dial: 925Maple\_Room.

### **SIP** Participants

The dialing string is composed of the conference routing name as registered with the SIP server and domain name in the format: conference name@domain name

For example, if conference routing name is 1001, the string is 1001@polycom.com.

### **ISDN and PSTN Participants**

Optional. Modify the default settings of the system flags that define the general system behavior such as the number of digits in the conference ID assigned by the MCU

These flags can be modified later, if required, by selecting the System Configuration option from the Setup menu.

### Mute My Line Unmute My Line Increase Broadca Decrease Broadca Play Help Menu Start Click&View t personal layout

Operation

#### [MCU Prefix in Gatekeeper][Conference or Entry Queue ID/Name]

For example, if the MCU prefix in gatekeeper is 925, you can dial to the default (Transit) Entry Queue by entering 925 or 9251000 and be routed to Meeting Rooms by entering its ID (i.e. 1001, 1002, 1003 or 1004). You can connect directly to one of the default Meeting Rooms, by dialing its number, for example: 9251001.

Alternatively, you can use the Entry Queue or conference name to connect directly to the conference. For example, if the conference name is Maple\_Room, the participant can

ISDN and PSTN participants can connect to conferences and Meeting Rooms directly or via an Entry Queue by dialing one of the numbers (including the country and area code if needed) assigned to the conference, Meeting Room or Entry Queue. When connecting to an EQ they are routed to their conference according to the conference ID. For example, if the assigned dial in number is 4045555, the ISDN/PSTN endpoint dials this number with the appropriate area code (for example, 678) and country code (001).

## **Conference Control Using DTMF Codes**

|            | DTMF String | Operation                            | DTMF String |
|------------|-------------|--------------------------------------|-------------|
|            | *6          | Request individual assistance        | *0          |
|            | #6          | Request assistance for<br>conference | 00          |
| ast Volume | *9          | Increase Listening Volume            | *76         |
| ast Volume | #9          | Decrease Listening Volume            | #76         |
|            | *83         | Change To Chairperson                | *78         |
| to modify  | **          | Show Number of<br>Participants       | *88         |

Free Manuals Download Website <u>http://myh66.com</u> <u>http://usermanuals.us</u> <u>http://www.somanuals.com</u> <u>http://www.4manuals.cc</u> <u>http://www.4manuals.cc</u> <u>http://www.4manuals.cc</u> <u>http://www.4manuals.com</u> <u>http://www.404manual.com</u> <u>http://www.luxmanual.com</u> <u>http://aubethermostatmanual.com</u> Golf course search by state

http://golfingnear.com Email search by domain

http://emailbydomain.com Auto manuals search

http://auto.somanuals.com TV manuals search

http://tv.somanuals.com